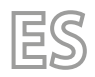

Traducción del original 24/03 - 4472048\_00

# **NPG**

# Manual de uso

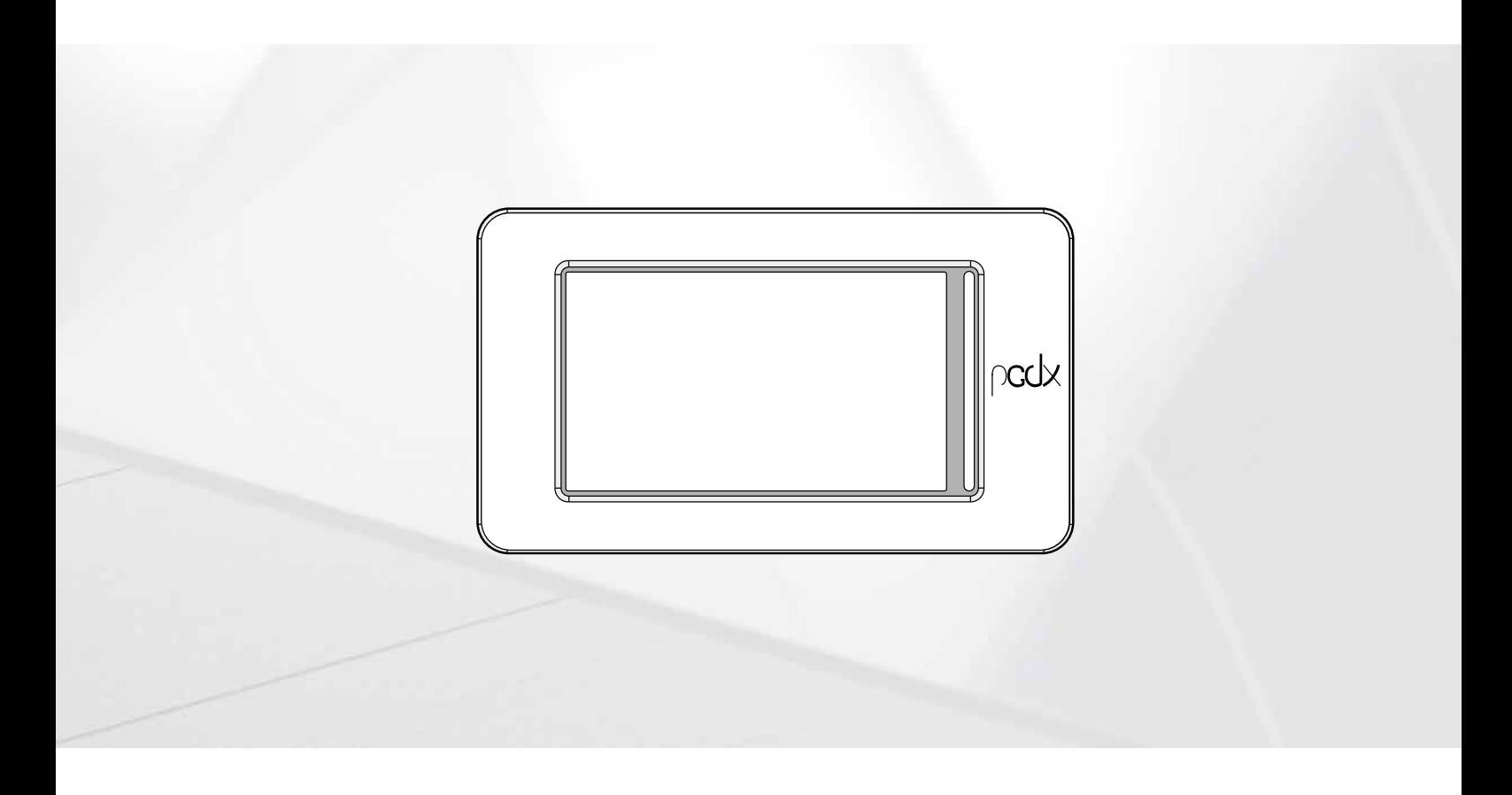

**TARJETA PCO5 - PANEL TÁCTIL**

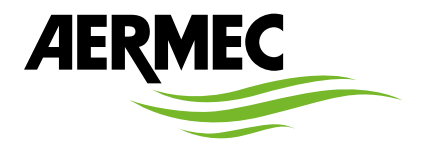

www.aermec.com

#### *Estimado cliente,*

*Gracias por querer conocer un producto Aermec. Este es el fruto de muchos años de experiencia y de investigaciones específicas sobre el diseño, utilizando para su fabricación materiales de primera calidad y las tecnologías más vanguardistas.*

*El manual que está a punto de leer tiene por objeto presentarle el producto y ayudarle a seleccionar la unidad que mejor se adapte a las necesidades de su sistema. Sin embargo, nos gustaría recordarle que para una selección más precisa, también puede contar con la ayuda del programa de selección de Magellano, disponible en nuestro sitio web.*

*Aermec siempre atenta a las continuas mutaciones del mercado y de las normativas, se reserva el derecho de efectuar, en cualquier momento, todas las modificaciones que considere necesarias para mejorar el producto, modificando los datos técnicos correspondientes, si fuera necesario. Le damos las gracias de nuevo.*

*Aermec S.p.A.*

**CERTIFICACIONES DE SEGURIDAD**

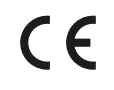

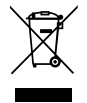

Esta etiqueta indica que el producto no debe eliminarse junto con otros residuos domésticos en toda la UE. Para evitar los posibles daños al medio ambiente oa la salud humana causados por la eliminación inadecuada de residuos de aparatos eléctricos y electrónicos (RAEE), por favor devuelva el dispositivo a través de los sistemas de recogida adecuados, o póngase en contacto con el establecimiento donde se adquirió el producto. Para obtener más información, póngase en contacto con la autoridad local competente. Vertido ilegal del producto por parte del usuario conlleva la aplicación de sanciones administrativas previstas por la ley.

Todas las especificaciones están sujetas a modificaciones sin aviso previo. No obstante todos los esfuerzos para asegurar la precisión, Aermec no se responsabiliza por eventuales errores u omisiones.

# **ÍNDICE**

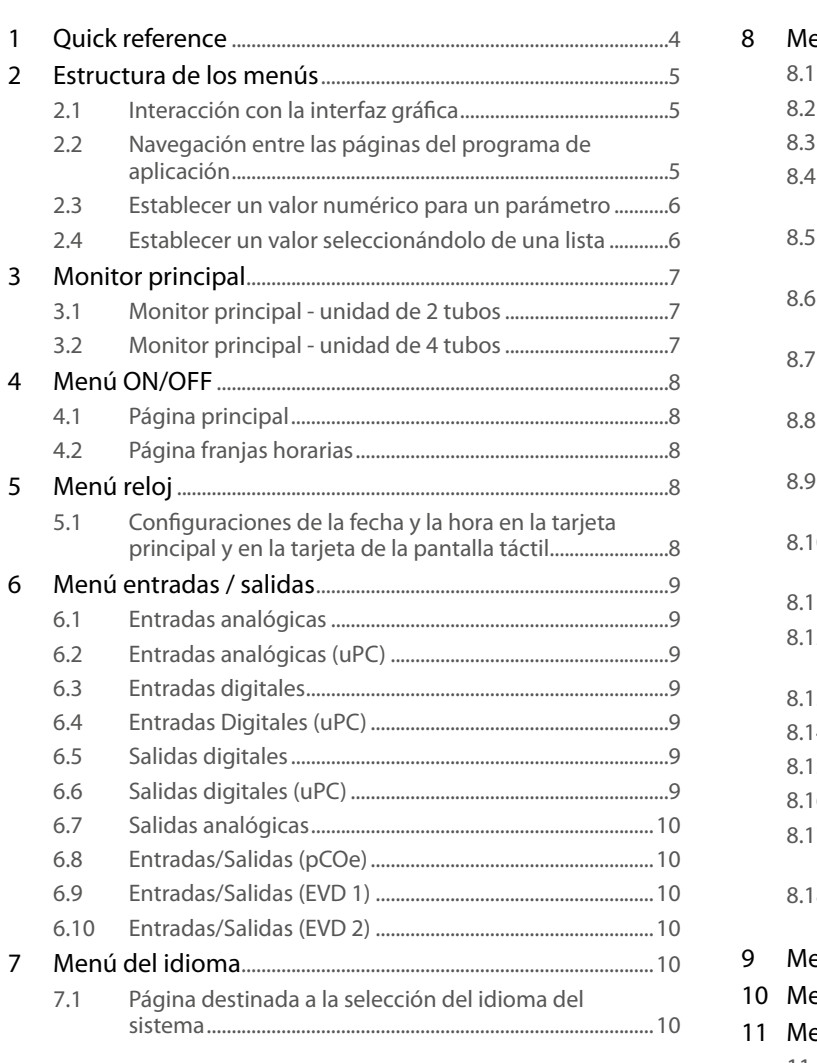

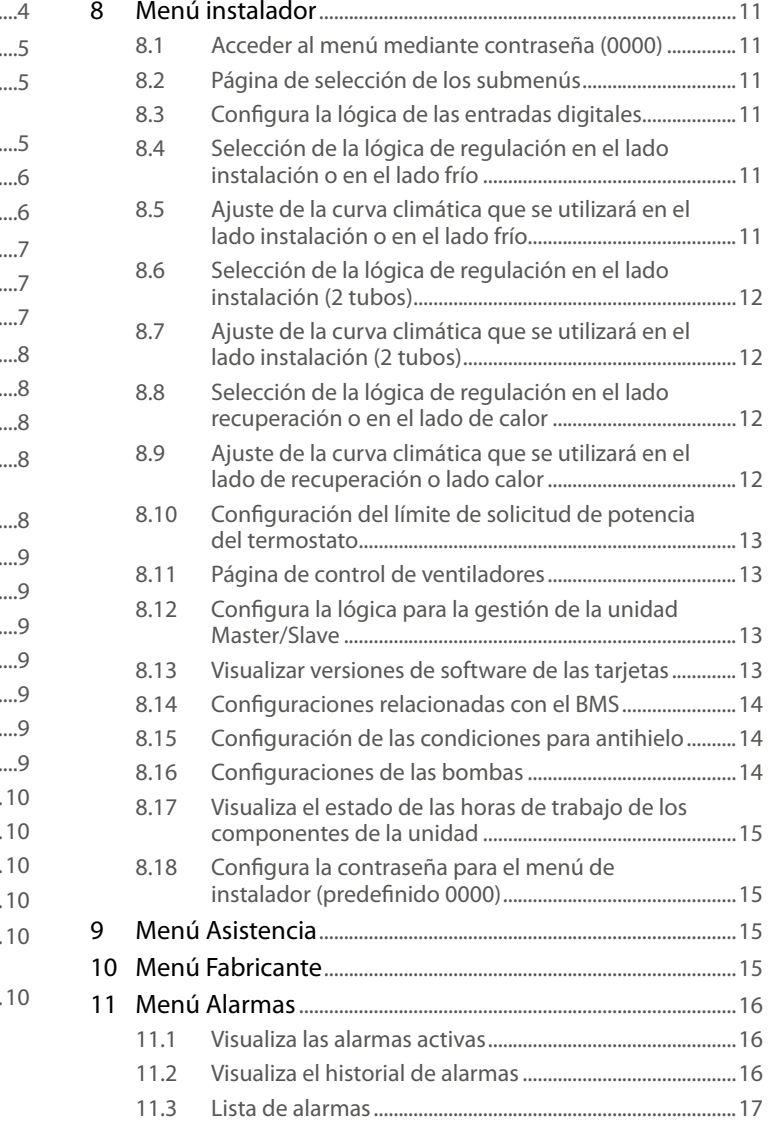

# **1 QUICK REFERENCE**

En este manual se pueden encontrar todas las máscaras del software de gestión del panel táctil; además en esta página se incluye un esquema que resume las operaciones fundamentales que podrían ser útiles para el usuario, indicando la página del manual donde se puede encontrar la descripción de la función deseada (para todas las demás informaciones, consultar el índice):

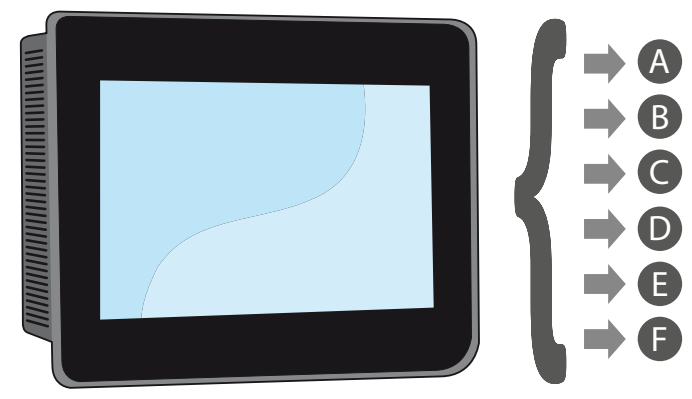

- A Encender o apagar la unidad (4 Menú ON/OFF p. 8)
- B Seleccionar la modalidad de funcionamiento (4.1 Página principal p. 8)
- C Configurar un setpoint principal de trabajo (4.1 Página principal p. 8)
- D Configurar las franjas horarias (4.2 Página franjas horarias p. 8)
- E Aplicar un programa horario (4.2 Página franjas horarias p. 8)
- F Cambiar el idioma del sistema (7.1 Página destinada a la selección del idioma del sistema p. 10)

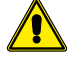

4

**El software está sujeto a actualizaciones, por lo que las pantallas del manual pueden ser distintos de su versión.**

# **2 ESTRUCTURA DE LOS MENÚS**

El panel táctil permite que el usuario gestione todos los parámetros operativos de la unidad a través de la interfaz gráfica, diseñada específicamente para ser utilizada mediante una pantalla táctil; la gestión de los datos se hace más simple y ordenada gracias a la implementación de una página "home", desde donde se podrán visualizar los parámetros operativos principales de la unidad durante su funcionamiento; mientras que los parámetros más específicos se configuran o visualizan a través de distintos menús, a los cuales se accede desde la página específica de selección, donde cada menú es identificado con un icono; los iconos que representan los distintos menús se detallan en el siguiente esquema:

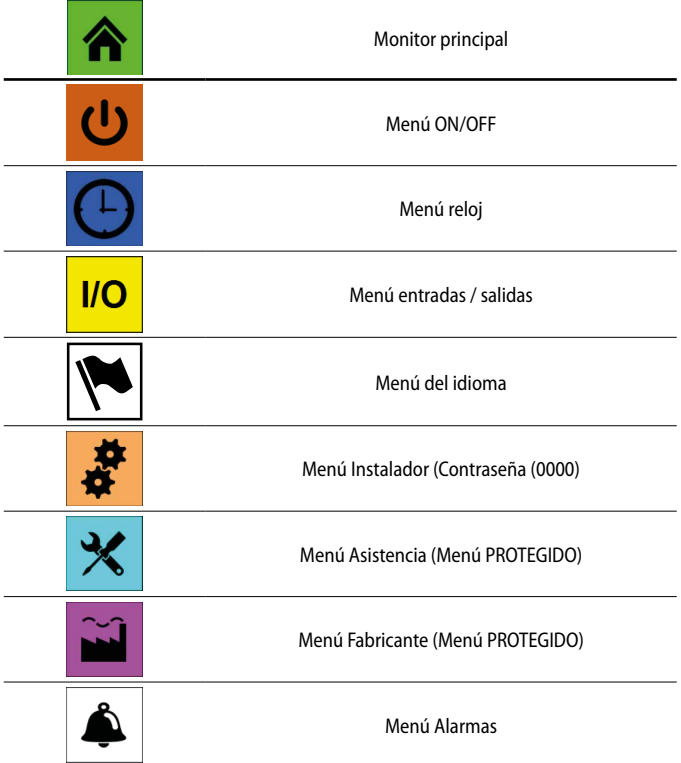

#### **2.1 INTERACCIÓN CON LA INTERFAZ GRÁFICA**

La interfaz de mando y el control de la unidad se realizan a través de una pantalla táctil. La interfaz ha sido diseñada para ser utilizada de manera simple e intuitiva; la ausencia de teclas físicas permite la gestión del programa de aplicación mediante un toque directo de la pantalla, simplificando considerablemente la gestión del usuario; aunque el software gestiona mucha información agrupada en ventanas, que a su vez se gestionan a través de distintos menús, existen muchas características comunes a todas las operaciones posibles, como por ejemplo la selección de una ventana, el paso de una ventana a la siguiente o el ingreso de un valor numérico determinado; A continuación se indican las operaciones básicas disponibles a través de la interfaz táctil.

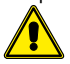

**ATENCIÓN:** Todas las máscaras de los menús disponibles para el usuario se indicarán en las páginas siguientes; la alteración de los parámetros contenidos en el menú instalador puede causar el funcionamiento incorrecto de la unidad. En consecuencia se recomienda que dichos parámetros solo sean modificados por el personal encargado de la instalación y la configuración de la unidad.

#### **2.2 NAVEGACIÓN ENTRE LAS PÁGINAS DEL PROGRAMA DE APLICACIÓN**

Como se indica anteriormente, la información operativa de la unidad se subdivide en distintos menús, organizados en varias páginas; las operaciones básicas para navegar entre los distintos menús son las siguientes:

— **Entrar en un menú**: para entrar en un menú activar la página de selección de los menús pulsando el icono  $\left( \mathbf{H} \right)$  disponible en todas las páginas de la aplicación; después, es suficiente con pulsar el icono relativo al menú en el que se desee entrar (para más información sobre qué menús se activan con los diferentes iconos, consulte el esquema de la página anterior);

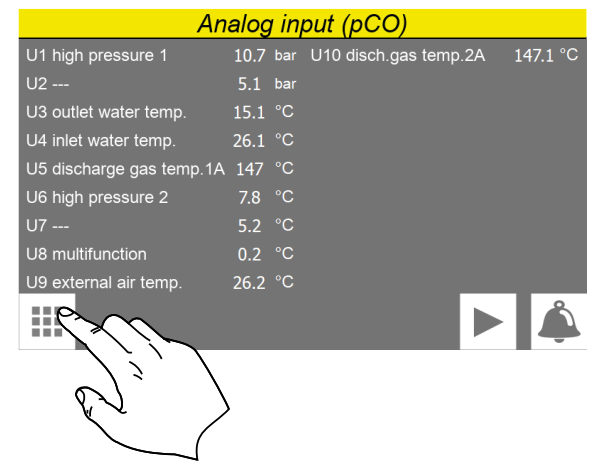

— **Ir a la página siguiente o anterior de un menú**: luego de haber ingresado en uno de los menús, presionar los iconos de "flecha a la derecha"  $\blacktriangleright$   $\blacktriangleright$  para ir a la página siguiente o el icono de "flecha a la izquierda"  $\left(\blacktriangleleft\right)$  para visualizar la página anterior (excepto que el menú tenga una sola página);

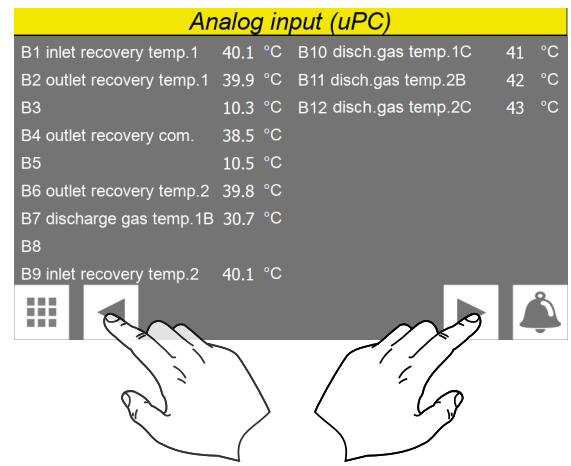

— **Volver a la página "Home"**: para volver a la página principal (home), presionar el icono específico  $\left( \hat{\mathbf{A}} \right)$ ; no todas las ventanas del programa de aplicación muestran este icono. Sin embargo, el icono está disponible en la página de selección de los menús, por lo que es suficiente volver a dicha página (como se indica en el primer punto de esta lista) para poder acceder al icono "Home";

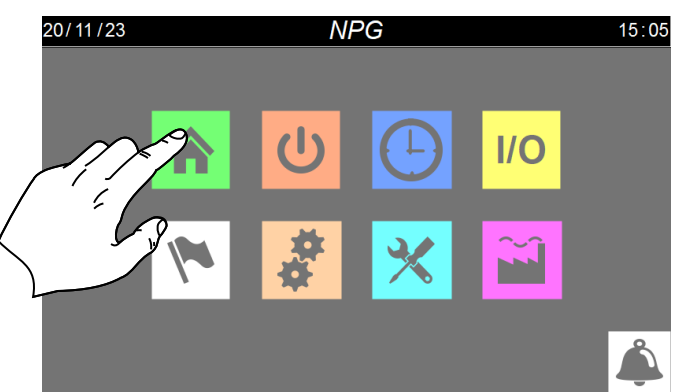

#### **2.3 ESTABLECER UN VALOR NUMÉRICO PARA UN PARÁMETRO**

Muchos parámetros (como por ejemplo los set de trabajo estacionales) requieren que el usuario ingrese un valor numérico; en estos casos se deben realizar las siguientes operaciones:

**1.** Luego de haber ingresado en una página que contiene un valor numérico editable (por ejemplo, los set de trabajo), presionar directamente sobre el valor que se visualiza;

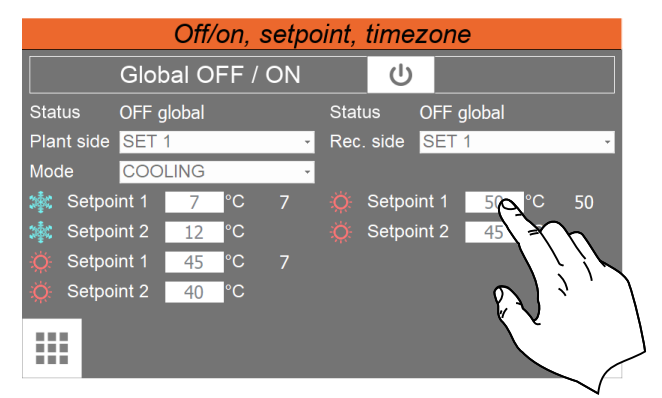

- **2.** En la pantalla aparecerá un teclado numérico mediante el cual se puede ingresar el valor nuevo;
- **3.** Presionar la tecla "Enter" en el teclado numérico para confirmar y aplicar el nuevo valor (o bien la tecla "Esc" para anular el valor ingresado);

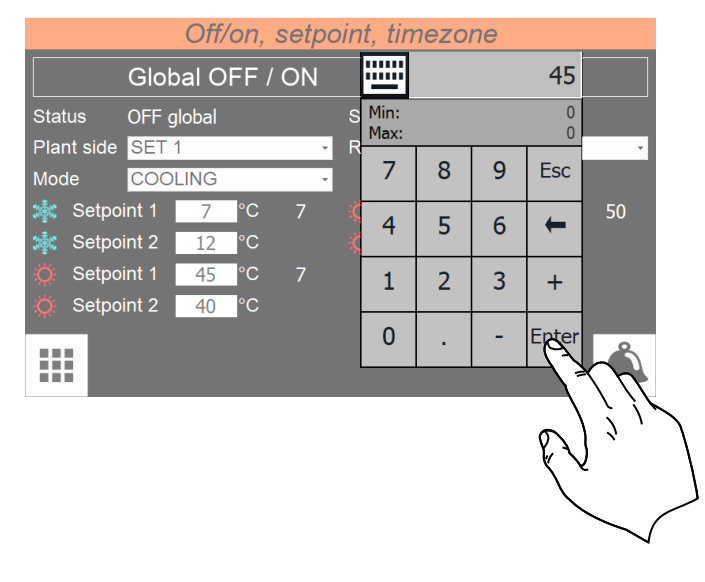

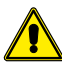

**Luego de haber seleccionado el valor numérico que se desea modificar, en el teclado numérico se visualizarán los valores Mínimo y Máximo aceptados para el parámetro seleccionado.**

#### **2.4 ESTABLECER UN VALOR SELECCIONÁNDOLO DE UNA LISTA**

Algunos parámetros (como, por ejemplo, la elección del punto de ajuste que se debe utilizar) prevén por parte del usuario la elección de una opción de un listado de alternativas posibles; en estos casos, las operaciones a realizar son las siguientes:

- **1.** Una vez que se entra en una página que contiene un valor que puede editarse (por ejemplo, el setpoint que se debe utilizar), pulse directamente en la actual opción visualizada;
- **2.** Después de seleccionarlo se visualizará una lista de opciones mediante el menú desplegable;
- **3.** Pulsando una de las opciones, esta se seleccionará y se aplicará;

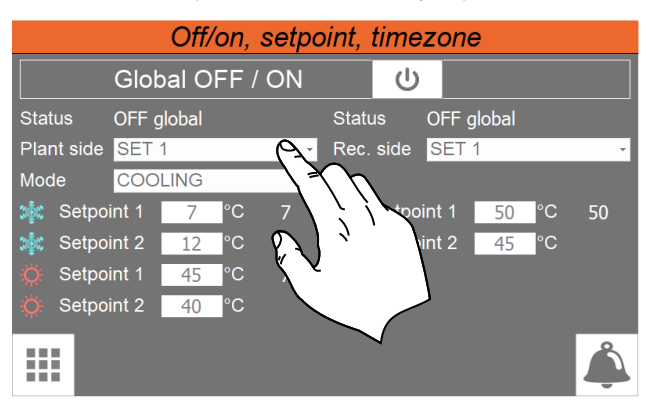

# **3 MONITOR PRINCIPAL**

Esta página contiene las informaciones generales sobre el estado y el funcionamiento actual de la unidad; además presionando en los elementos gráficos que representan componentes del circuito frigorífico, se puede entrar en sub-ventanas específicas, donde visualizar los datos relativos al componente seleccionado;

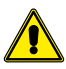

**ATENCIÓN:** algunas visualizaciones están disponibles solamente en caso de que la unidad las lleve.

# **3.1 MONITOR PRINCIPAL - UNIDAD DE 2 TUBOS**

#### VERSIÓN 2 TUBOS

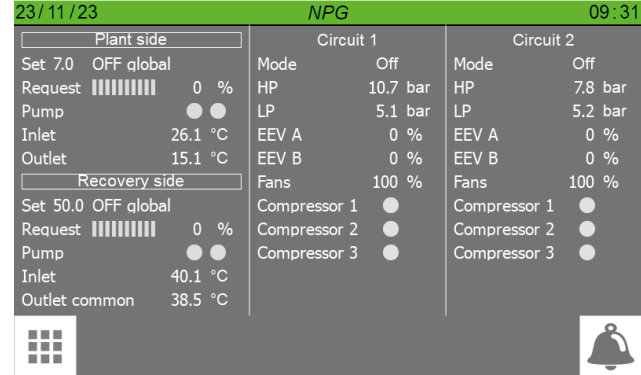

#### En esta página puede:

- **1.** Muestra los siguientes valores para el lado instalación y el lado recuperación:
- Indica el valor del setpoin configurado actualmente
- Indica el valor de potencia actual solicitado por el termostato; la solicitud de porcentaje de potencia se representa con el color verde en las bandas (cada banda indica un 10% de potencia)
- Indica el estado de la bomba (verde = Encendido; gris = Apagado).
- Entr.ag. = Temperatura del agua de entrada en el lado instalación o en el lado recuperación.
- Sal.ag. = Temperatura de salida del agua del lado instalación o del lado recuperación.
- **2.** Visualizar los siguientes valores dedicados a los dos circuitos:
- Indica el modo de funcionamiento del circuito.
- AP = Valor leído por el transductor de alta presión;
- BP = Valor leído por el transductor de baja presión;
- Valor actual de apertura (porcentaje) de la válvula electrónica.
- Indica la velocidad del ventilador en porcentaje.
- Comp.1 = Valor de revoluciones para el compresor 1;
- $Comp.2 = Valor$  de revoluciones para el compresor 2;
- Comp.3 = Valor de revoluciones para el compresor 3;

#### **3.2 MONITOR PRINCIPAL - UNIDAD DE 4 TUBOS**

VERSIÓN 4 TUBOS

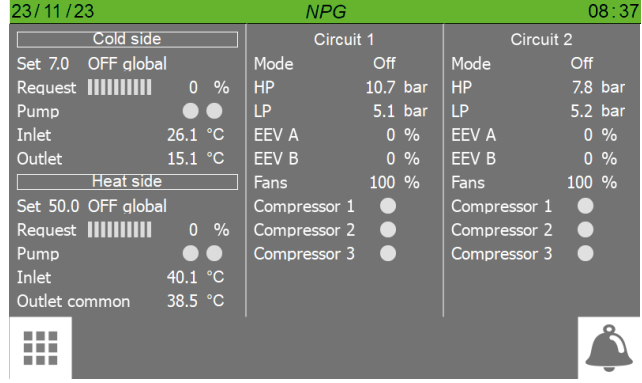

#### En esta página puede:

- **1.** Visualizar los siguientes valores para el lado frío y el lado calor:
- Indica el valor del setpoin configurado actualmente
- Indica el valor de potencia actual solicitado por el termostato; la solicitud de porcentaje de potencia se representa con el color verde en las bandas (cada banda indica un 10% de potencia)
- Indica el estado de la bomba (verde = Encendido; gris = Apagado).
- Entr.ag. = Temperatura del agua de entrada en el lado frío o en el lado calor.
- Sal.ag. = Temperatura de salida del agua del lado frío o del lado calor.
- **2.** Visualizar los siguientes valores dedicados a los dos circuitos:
- Indica el modo de funcionamiento del circuito.
- AP = Valor leído por el transductor de alta presión;
- BP = Valor leído por el transductor de baja presión;
- Valor actual de apertura (porcentaje) de la válvula electrónica.
- Indica la velocidad del ventilador en porcentaje.
- Comp.1 = Valor de revoluciones para el compresor 1;
- Comp.2 = Valor de revoluciones para el compresor 2; — Comp.3 = Valor de revoluciones para el compresor 3;
- 

# **4 MENÚ ON/OFF**

Esta página permite gestionar los mandos fundamentales de la unidad; mediante esta ventana el usuario podrá encender o apagar la máquina, configurar los valores relativos a los setpoints y para las unidades que lo tienen previsto, configurar la modalidad de funcionamiento de estación.

#### **4.1 PÁGINA PRINCIPAL**

#### VERSIÓN 4 TUROS

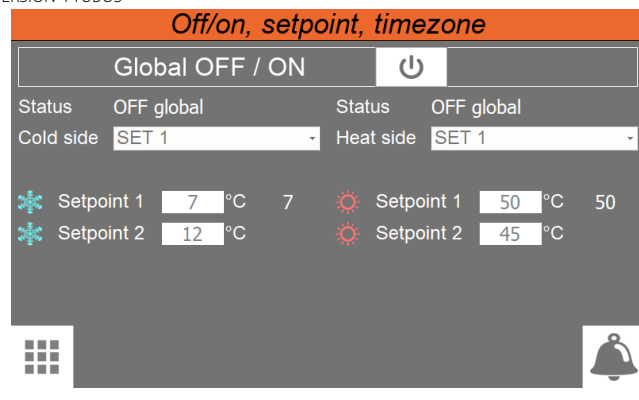

VERSIÓN 2 TUBOS

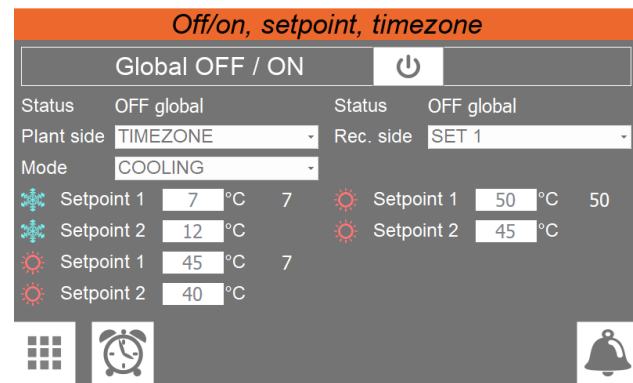

- Permite encender o apagar la unidad (aparece encendido si el fondo es verde, apagado si es de color blanco);
- Indica el valor del setpoin configurado actualmente
- Indica el estado actual de la unidad; este estado puede ser:

**OFF debido a franja** = Unidad apagada por configuración hora;

**OFF desde ID** = Unidad apagada mediante entrada digital (ID1);

**OFF de la pantalla** = La unidad se apaga pulsando la tecla de la pantalla táctil.

- Permite seleccionar qué setpoint usar en la unidad seleccionándolo desde un menú desplegable que incluirá:
- **SET1** = habilitar el setpoint 1;
- **SET2** = habilitar el setpoint 2;

**FRANJAS** = habilita el funcionamiento mediante programas horarios (en ese caso apa-

recerá la tecla  $\langle \mathbb{S} \rangle$  para acceder a la página FRANJAS HORARIAS para las configuraciones necesarias

- Indica el modo actual de funcionamiento configurado para la unidad;
- Permite configurar el valor relativo al SETPOINT1, a usar en enfriamiento
- Permite ajustar el valor de SETPOINT1 que se utilizará en modo calefacción
- Permite configurar el valor relativo al SETPOINT2, a usar en enfriamiento
- Permite ajustar el valor de SETPOINT2 que se utilizará en modo calefacción
- Permite acceder a la página FRANJAS HORARIAS;  $\mathbb{G}$  esta tecla aparece solo si se selecciona la opción "franjas" en el campo

# **Atención:**

- Si la unidad es una versión de 4 tubos, se mostrarán el lado frío y el lado caliente con sus respectivos setpoint.
- Si la unidad es una versión de 2 tubos, el lado del sistema y el lado de recuperación se mostrarán con el respectivo setpoint adicional.

#### **4.2 PÁGINA FRANJAS HORARIAS**

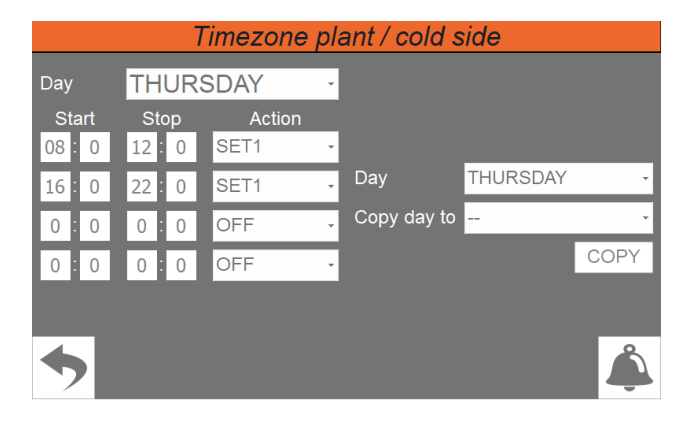

- Indica el día al que se refieren las configuraciones horarias visualizadas
- Indica los horarios de inicio para las franjas horarias (cada día puede tener hasta cuatro)
- Indica los horarios de fin para las franjas horarias (cada día puede tener hasta cuatro) — Indica la acción que hay que asociar a cada franja horaria (cada día puede tener
- hasta cuatro); las acciones posibles podrán ser: **OFF** = durante la franja horaria especificada los chiller de la instalación estarán apa-

gados; **SET1** = durante la franja horaria especificada los chiller estarán encendidos solo con el set principal;

**SET2** = durante la franja horaria especificada los chiller estarán encendidos solo con el set secundario;

- Indica el día del que se copiará el programa horario
- Indica el día en el que se copiará el programa horario (tomado del programa horario del día especificado)

# **5 MENÚ RELOJ**

Con el menú RELOJ es posible configurar el temporizador de sistema (en la tarjeta pCO5+) y en el temporizador de la pantalla.

#### **5.1 CONFIGURACIONES DE LA FECHA Y LA HORA EN LA TARJETA PRINCIPAL Y EN LA TARJETA DE LA PANTALLA TÁCTIL**

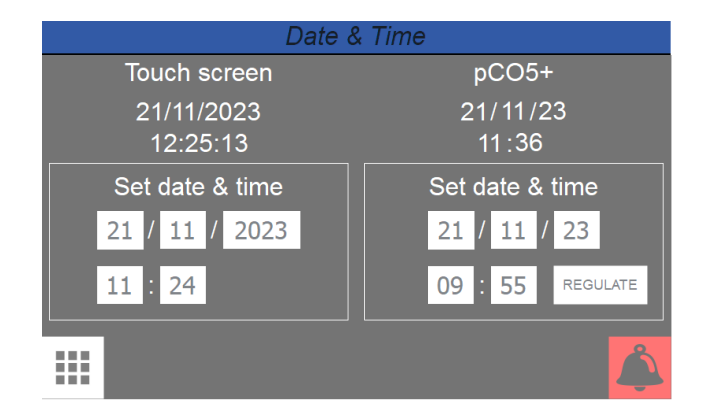

- Indica la fecha y la hora actual configurada en el temporizador de la tarjeta de la pantalla táctil
- Indica la fecha y la hora actual configurada en el temporizador de la tarjeta pCO5+
- Permite regular y/o modificar la fecha y el horario en la tarjeta de la pantalla táctil
- Permite regular y/o modificar la fecha y el horario en la tarjeta pCO5+
- Al pulsar el botón «REGULATE» se confirma el tiempo ajustado de la tarjeta pCO5+.

# **6 MENÚ ENTRADAS / SALIDAS**

Estas páginas contienen los valores y los estados asociados a entradas y salidas disponibles en la unidad

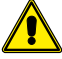

**Atención:** las entradas y salidas pueden variar en función de la configuración de su unidad (2 o 4 tubos).

# **6.1 ENTRADAS ANALÓGICAS**

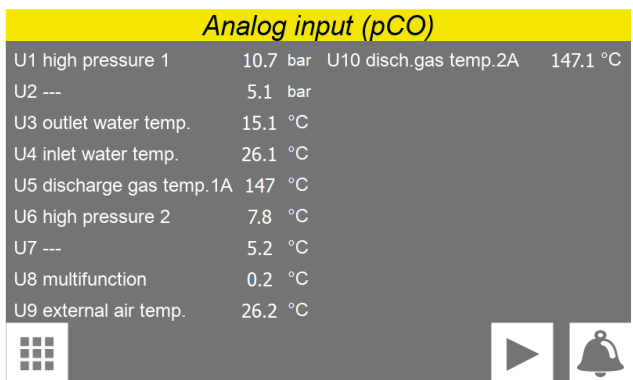

Se indican los valores leídos por el transductor y por las sondas conectadas a las diferentes entradas analógicas disponibles en la tarjeta de la unidad

# **6.2 ENTRADAS ANALÓGICAS (UPC)**

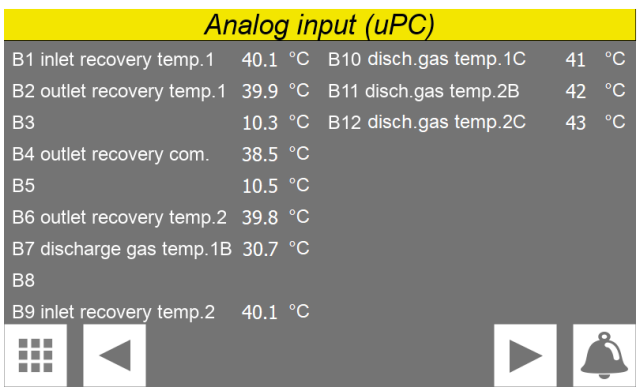

Se visualizan los valores leídos por los transductores y sondas conectados a las distintas entradas analógicas disponibles en la placa uPC.

#### **6.3 ENTRADAS DIGITALES**

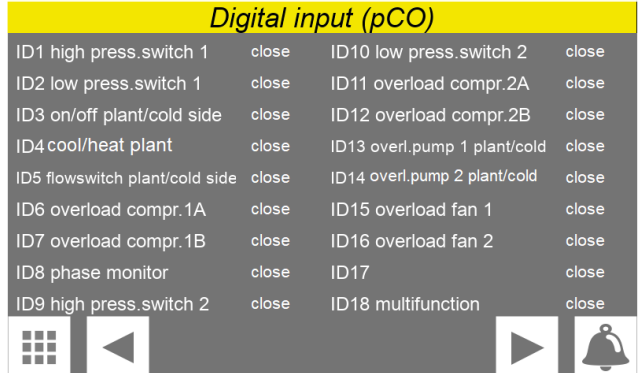

Se indican los estados de las entradas digitales disponibles en la tarjeta de la unidad

#### **6.4 ENTRADAS DIGITALES (UPC)**

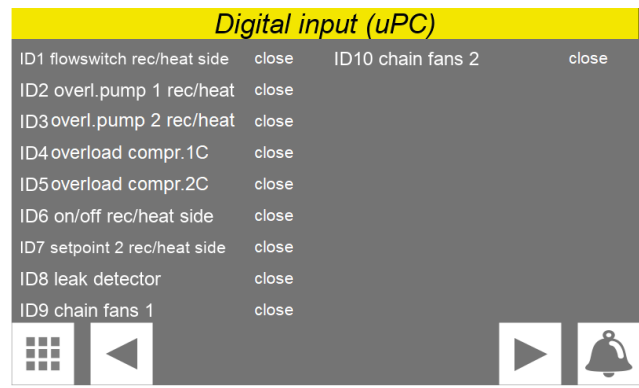

Se indican los estados de las entradas digitales disponibles en la placa uPC.

# **6.5 SALIDAS DIGITALES**

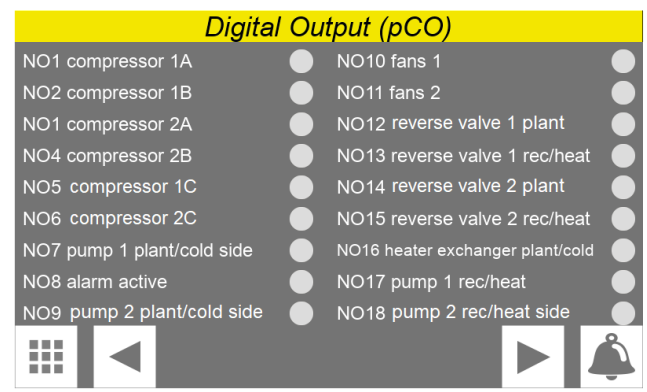

Se indican los estados de las salidas digitales disponibles (verde = On; gris = Off)

#### **6.6 SALIDAS DIGITALES (UPC)**

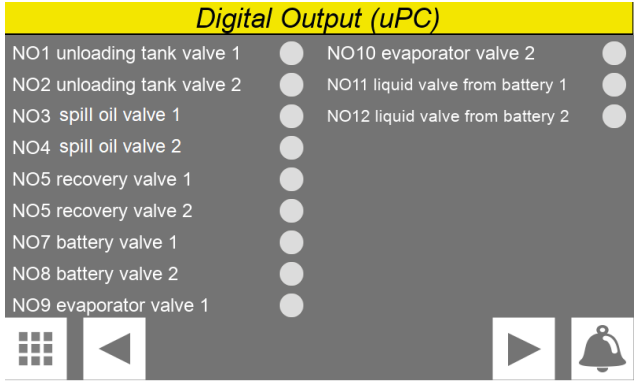

Se indican los estados de las salidas digitales disponibles de la placa uPC (verde = Encendido; gris = Apagado).

#### **6.7 SALIDAS ANALÓGICAS**

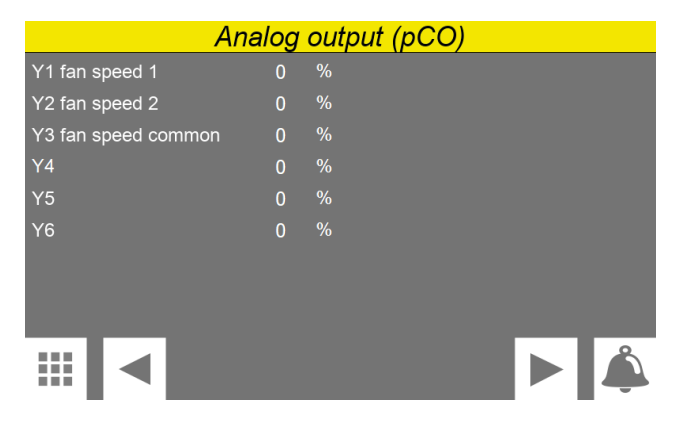

Se indican los valores en porcentaje de las salidas analógicas de la tarjeta

#### **6.8 ENTRADAS/SALIDAS (PCOE)**

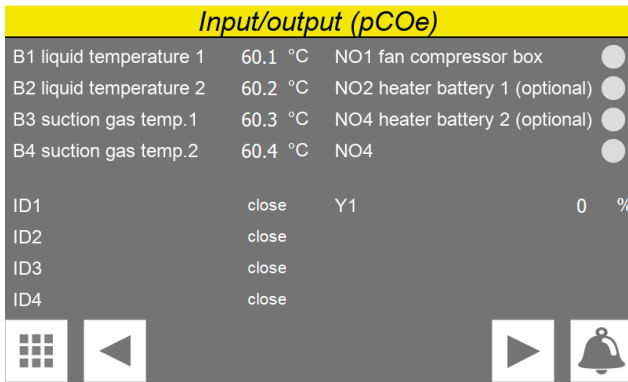

Se indican los estados de las entradas y salidas disponibles en la placa pCOe.

#### **6.9 ENTRADAS/SALIDAS (EVD 1)**

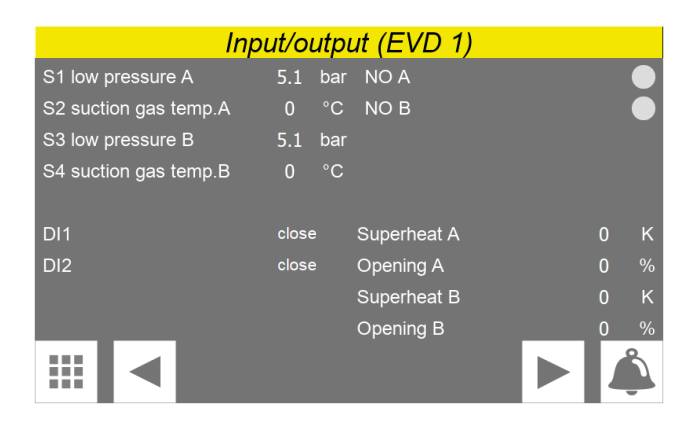

Se indican los estados de las entradas y salidas disponibles en la placa EVD 1.

#### **6.10 ENTRADAS/SALIDAS (EVD 2)**

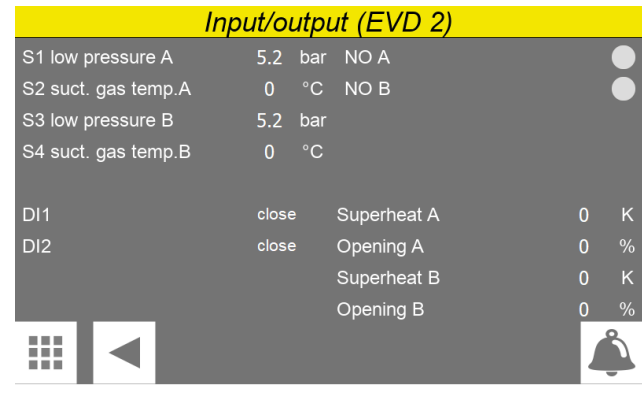

Se indican los estados de las entradas y salidas disponibles en la placa EVD 2.

# **7 MENÚ DEL IDIOMA**

Mediante el menú IDIOMA es posible modificar el idioma de la interfaz de los distintos menús; generalmente, el idioma del sistema se configura en fábrica según el destino de la unidad; sin embargo, puede ser modificado en cualquier momento utilizando este menú

#### **7.1 PÁGINA DESTINADA A LA SELECCIÓN DEL IDIOMA DEL SISTEMA**

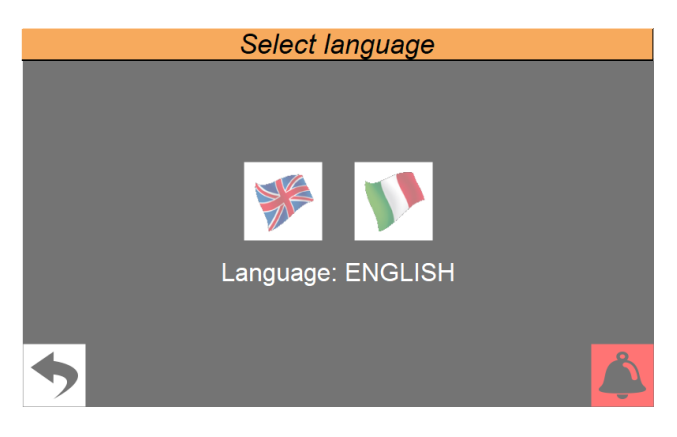

— Permite configurar el idioma italiano en el sistema

— Permite configurar el idioma inglés en el sistema

# **8 MENÚ INSTALADOR**

Mediante el menú INSTALADOR se puede acceder a muchas configuraciones disponibles para el funcionamiento y la regulación de la unidad; Este menú requiere una contraseña dado que puede contener parámetros cuya modificación debe ser realizada solo por el personal encargado del mantenimiento y/o asistencia de la unidad o del sistema.

*CONTRASEÑA USUARIO: 0000*

#### **8.1 ACCEDER AL MENÚ MEDIANTE CONTRASEÑA (0000)**

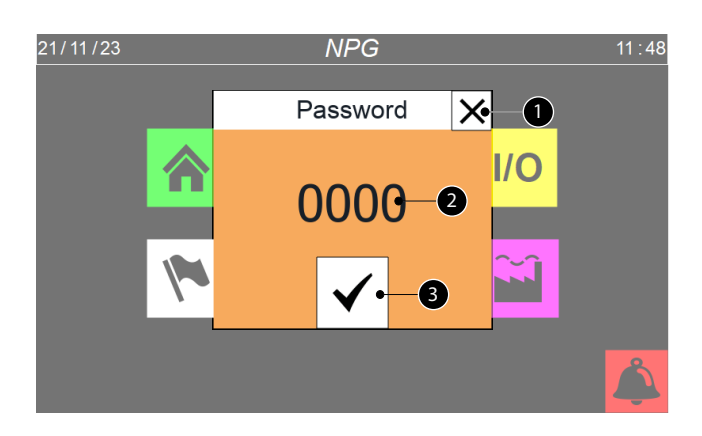

- **1.** Esta tecla permite salir de la máscara y volver al menú de selección de los menús **2.** Indica el valor actual de la contraseña que se debe utilizar para ingresar al menú instalador
- **3.** Esta tecla permite confirmar la contraseña ingresada

#### **8.2 PÁGINA DE SELECCIÓN DE LOS SUBMENÚS**

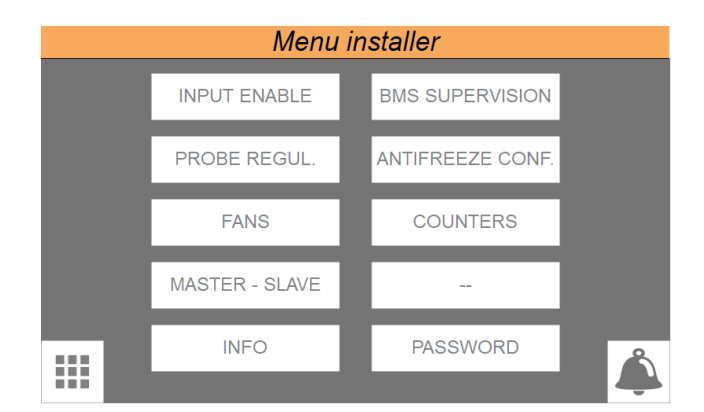

Este menú permite acceder a los submenús que contienen los parámetros de configuración de la máquina.

#### **8.3 CONFIGURA LA LÓGICA DE LAS ENTRADAS DIGITALES**

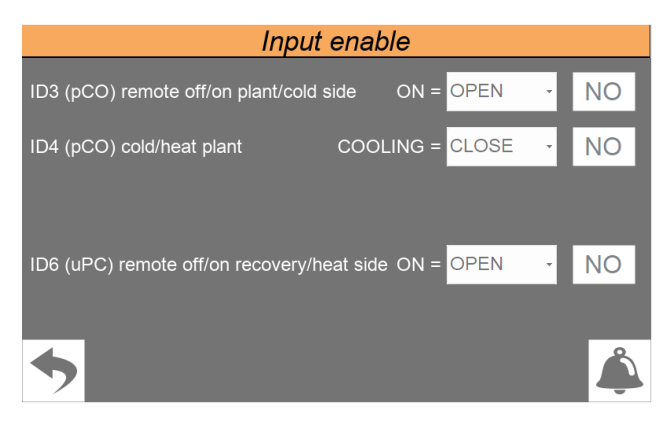

— Habilitar o deshabilitar la entrada digital ID3 (su función es dar la orden ON/OFF desde la entrada digital al lado instalación o al lado frío).

— Configura la lógica con la cual gestionar la entrada ID3; las lógicas pueden ser: **CERRADO** = si ID3 está cerrado la unidad está en ON.

**ABIERTO** = si ID3 está abierto la unidad está en ON.

- Activa o desactiva la entrada digital ID4 (su función es ajustar el modo de funcionamiento de la instalación)
- Activa o desactiva la entrada digital ID6 (su función es dar la orden ON/OFF desde la entrada digital a la instalación del lado calor o lado de recuperación)
- Ajustar la lógica con la que se gestionará la entrada ID6; las lógicas pueden ser:

**CERRADO** = si ID3 está cerrado la unidad está en ON.

**ABIERTO** = si ID3 está abierto la unidad está en ON.

# **8.4 SELECCIÓN DE LA LÓGICA DE REGULACIÓN EN EL LADO INSTALACIÓN O EN EL LADO FRÍO**

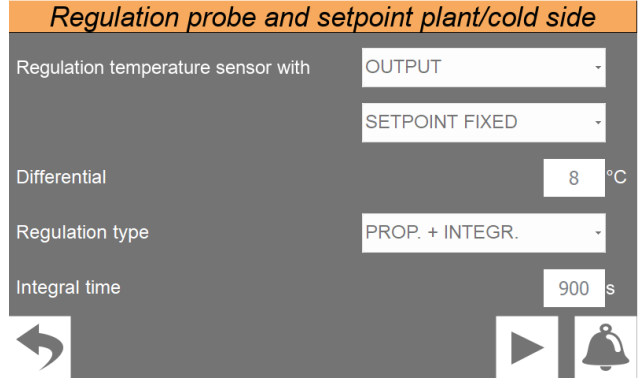

— Configura la sonda en la cual basar la regulación en enfriamiento; las opciones posibles son:

**ENTR.** = Sonda de entrada de agua

**SALIDA** = Sonda de salida de agua

**SALIDA COM.** = Sonda de salida común

— Configura la regulación a usar para regular el setpoint en frío; las elecciones posibles son:

**SETPOINT FISSO** = La regulación no realiza ninguna corrección dinámica en el valor del setpointn frío;

**COMPENS. SETPOINT** = El setpoint de frío se compensa en función de la temperatura exterior mediante la curva climática.

- Configura el valor de diferencial a aplicar al setpoint en frío
- Selecciona el tipo de regulación a utilizar; las opciones posibles son: **PROPORCIONAL**: Aplicar el error proporcional;

**PROP.+INTEGR**: Aplicar error proporcional + integral;

— Configura el tiempo integral a utilizar en el algoritmo de regulación

#### **8.5 AJUSTE DE LA CURVA CLIMÁTICA QUE SE UTILIZARÁ EN EL LADO INSTALACIÓN O EN EL LADO FRÍO**

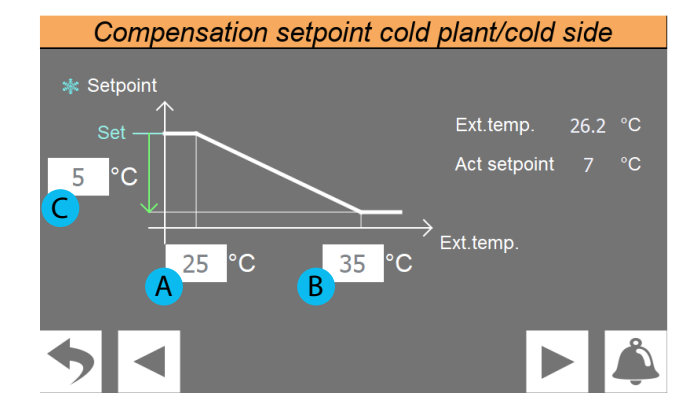

— Indica el valor actual de los siguientes parámetros:

**Temp.ver** = valor de la temperatura del aire exterior.

**Set.actual** = valor actual calculado para el setpoint en frío, en base a la temperatura externa;

- **A.** Configura la temperatura del aire externo, por debajo de la cual no se compensa el setpoint en frío
- **B.** Configura la temperatura del aire externo, por debajo de la cual no se compensa el setpoint en frío, con el valor en el parámetro (C)
- **C.** Configura el offset máximo para aplicar al setpoint de frío correspondiente al valor máximo de temperatura del aire exterior (B); naturalmente, para valores de temperatura del aire exterior comprendidos entre (A) y (B), el offset para aplicar

al setpoint estará comprendido entre 0 y (C) calculado en proporción directa al incremento de la temperatura del aire exterior (tal y como se muestra en el gráfico).

#### **8.6 SELECCIÓN DE LA LÓGICA DE REGULACIÓN EN EL LADO INSTALACIÓN (2 TUBOS)**

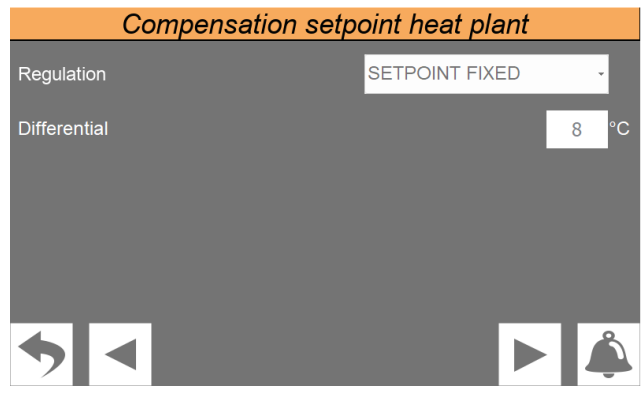

— Configura la regulación para usar para regular el setpoint en calor; las elecciones posibles son:

**SETPOINT FIJO** = La regulación no realiza ninguna corrección dinámica sobre el valor de setpoint de calor.

**COMPENS. SETPOINT** = El setpoint de calor se compensa en función de la temperatura exterior mediante la curva climática.

— Configura el valor de diferencial a aplicar al setpoint en caliente

#### **8.7 AJUSTE DE LA CURVA CLIMÁTICA QUE SE UTILIZARÁ EN EL LADO INSTALACIÓN (2 TUBOS)**

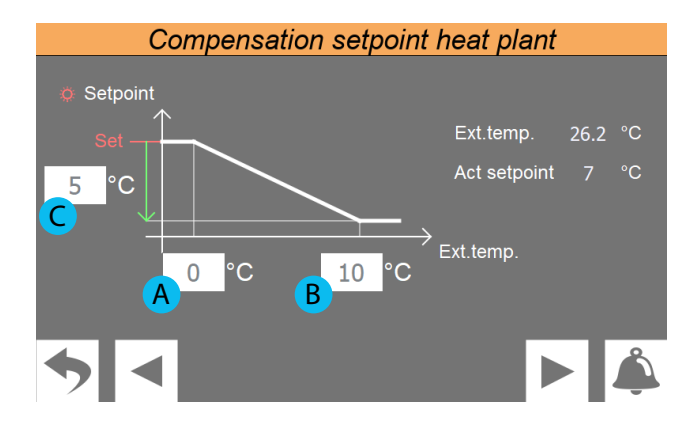

— Indica el valor actual de los siguientes parámetros:

**Temp.ver** = valor de la temperatura del aire exterior.

**Set.actual** = valor actual calculado para el setpoint de calor en función de la temperatura exterior.

- **A.** Establece la temperatura del aire exterior por debajo de la cual no se compensa el setpoint de calor.
- **B.** Establece la temperatura del aire exterior por encima de la cual se compensa el setpoint de calor con el valor especificado en el parámetro (C)
- **C.** Configura el offset máximo para aplicar al setpoint de calor correspondiente al valor máximo de temperatura del aire exterior (B); naturalmente, para valores de temperatura del aire exterior comprendidos entre (A) y (B), el offset para aplicar al setpoint estará comprendido entre 0 y (C) calculado en proporción directa al incremento de la temperatura del aire exterior (tal y como se muestra en el gráfico).

# **8.8 SELECCIÓN DE LA LÓGICA DE REGULACIÓN EN EL LADO RECUPERACIÓN O EN EL LADO DE CALOR**

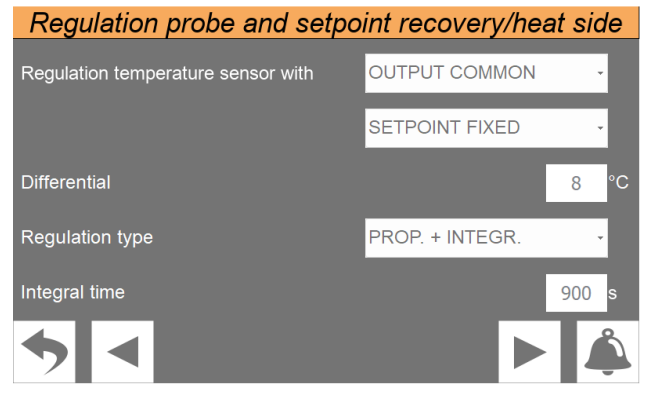

— Configura la sonda en la cual basar la regulación en lado de recuperación; las opciones posibles son:

**ENTR.** = Sonda de entrada de agua

**SALIDA** = Sonda de salida de agua

**SALIDA COM.** = Sonda de salida común

**«CALENTADOR»** = sonda en el acumulador.

— Configura la regulación para usar para regular el setpoint en calor; las elecciones posibles son:

**SETPOINT FIJO** = La regulación no realiza ninguna corrección dinámica sobre el valor de setpoint de calor.

**COMPENS. SETPOINT** = El setpoint de calor se compensa en función de la temperatura exterior mediante la curva climática.

- Configura el valor de diferencial a aplicar al setpoint en caliente
- Selecciona el tipo de regulación a utilizar; las opciones posibles son:

**PROPORCIONAL**: Aplicar el error proporcional;

**PROP.+INTEGR**: Aplicar error proporcional + integral;

— Configura el tiempo integral a utilizar en el algoritmo de regulación

#### **8.9 AJUSTE DE LA CURVA CLIMÁTICA QUE SE UTILIZARÁ EN EL LADO DE RECUPERACIÓN O LADO CALOR**

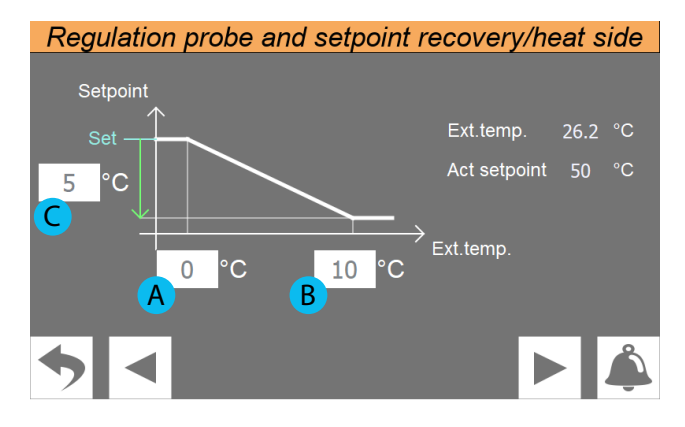

— Indica el valor actual de los siguientes parámetros:

**Temp.ver** = valor de la temperatura del aire exterior.

**Set.actual** = valor actual calculado para el setpoint de calor en función de la temperatura exterior.

- **A.** Establece la temperatura del aire exterior por debajo de la cual no se compensa el setpoint de calor.
- **B.** Establece la temperatura del aire exterior por encima de la cual se compensa el setpoint de calor con el valor especificado en el parámetro (C)
- **C.** Configura el offset máximo para aplicar al setpoint de calor correspondiente al valor máximo de temperatura del aire exterior (B); naturalmente, para valores de temperatura del aire exterior comprendidos entre (A) y (B), el offset para aplicar al setpoint estará comprendido entre 0 y (C) calculado en proporción directa al incremento de la temperatura del aire exterior (tal y como se muestra en el gráfico).

# **8.10 CONFIGURACIÓN DEL LÍMITE DE SOLICITUD DE POTENCIA DEL TERMOSTATO**

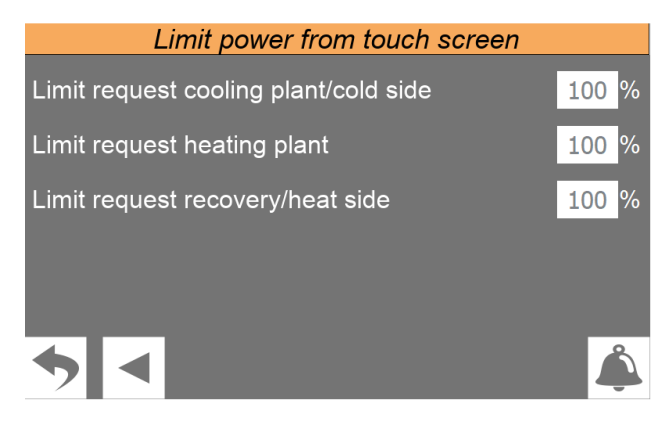

Configura un eventual límite de solicitud de potencia del termostato, para prevenir condiciones de alarma, o para fijar un límite máximo de consumos de la unidad.

 *Nota: El límite, expresado en porcentaje, puede fijarse en los tres modos: refrigeración, calefacción y recuperación.*

# **8.11 PÁGINA DE CONTROL DE VENTILADORES**

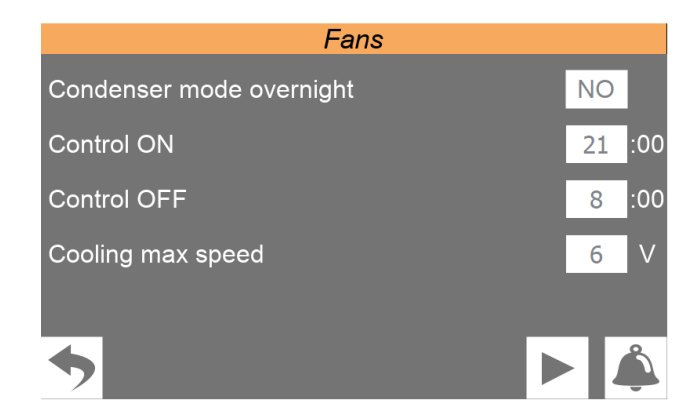

En esta página puede:

- Encender o apagar el condensador durante la noche
- Ajustar la hora de inicio del control
- Ajustar la hora de finalización del control
- Ajustar la velocidad máxima de los ventiladores
- *Nota: la limitación de la velocidad de los ventiladores solo es posible en modo enfriamiento.*

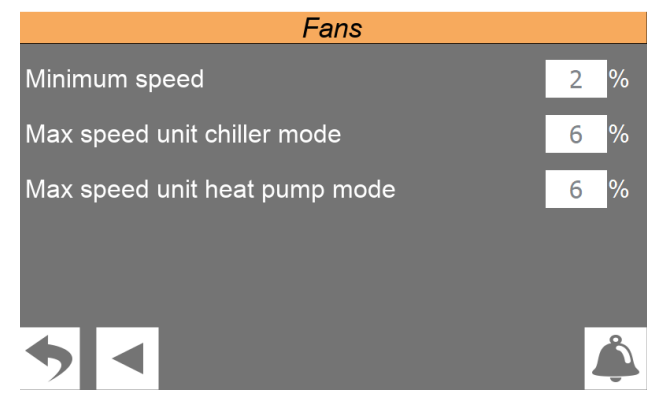

- Ajustar el porcentaje de velocidad mínima de los ventiladores
- Ajustar el porcentaje de velocidad máxima de los ventiladores en modo enfriamiento
- Ajustar el porcentaje de la velocidad máxima de los ventiladores en modo calefacción

# **8.12 CONFIGURA LA LÓGICA PARA LA GESTIÓN DE LA UNIDAD MASTER/SLAVE**

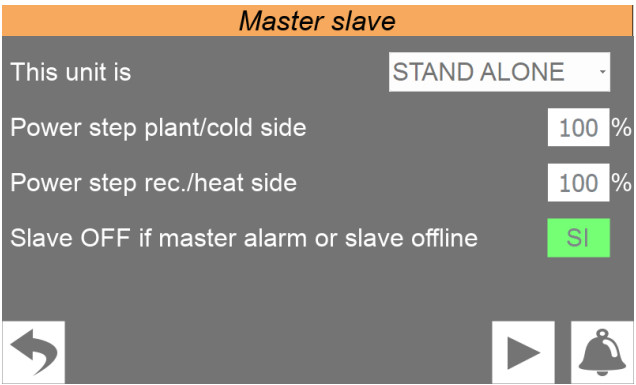

— Seleccionar el tipo de instalación; dicho tipo puede ser:

**STAND ALONE** = una sola unidad;

**MASTER** = unidad configurada como Master (instalación compuesta por dos unidades distintas);

**SLAVE** = unidad configurada como Slave (instalación compuesta por dos unidades distintas);

- Es posible ajustar la distribución de potencia en la fase inicial tanto para el lado frío como para el lado de recuperación o calor.
- Apaga la unidad Slave si la unidad Master está en alarma o si falla la comunicación.

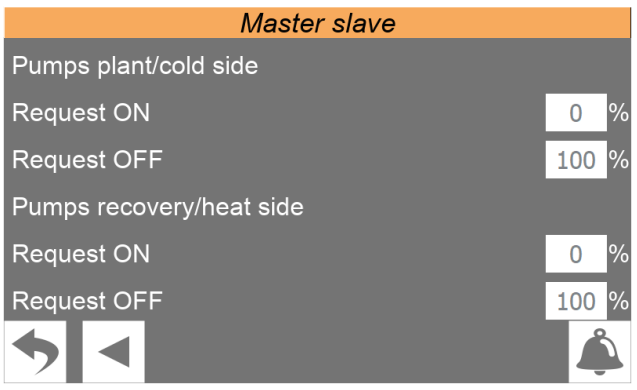

- Porcentaje de solicitud de encendido o apagado de la bomba de la unidad Slave en el lado instalación o lado frío
- Porcentaje de solicitud de encendido o apagado de la bomba de la unidad Slave en el lado recuperación o lado calor

# **8.13 VISUALIZAR VERSIONES DE SOFTWARE DE LAS TARJETAS**

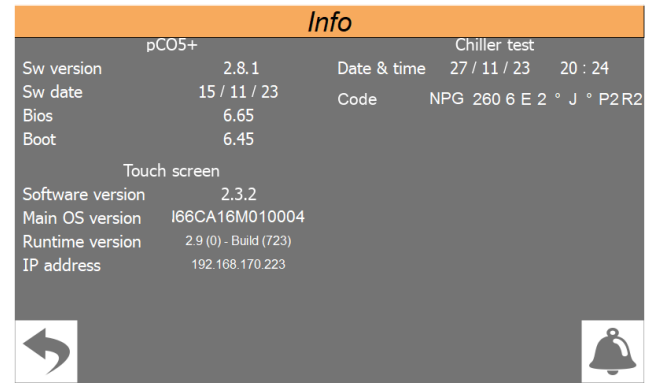

- Indica la versión actual de software instalada en la tarjeta de control pCO5+
- Indica la versión actual de software instalada en la tarjeta de la pantalla táctil
- Indica la fecha y la hora del ensayo efectuado de fábrica, de la unidad, además de la sigla configurada en la misma unidad

#### **8.14 CONFIGURACIONES RELACIONADAS CON EL BMS**

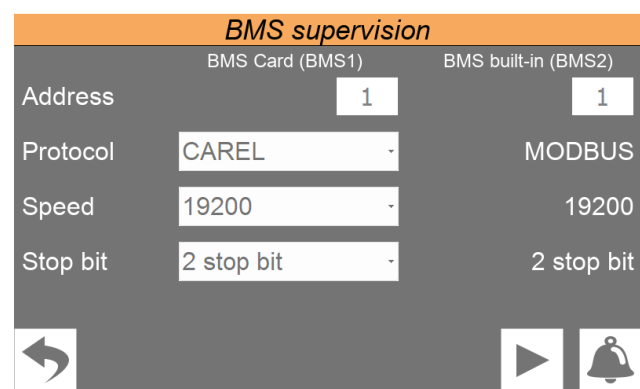

- Configura la dirección a asignar al BMS1
- Configura el protocolo a utilizar para el BMS1; los protocolos disponibles son: **MODBUS;**

#### **CAREL;**

**LON WORKS** (actualmente no disponible); **pCOweb;**

- Configura la velocidad de comunicación para el BMS1
- Fijar valor «Bit de parada»
- Configura la dirección a asignar al BMS2

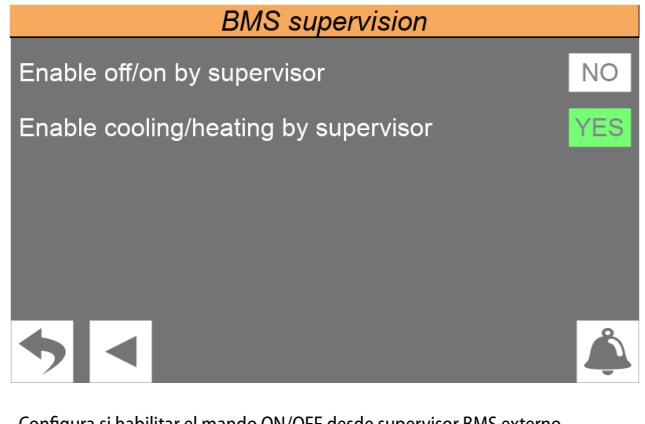

— Configura si habilitar el mando ON/OFF desde supervisor BMS externo — Establezca si desea habilitar el funcionamiento del modo desde el supervisor BMS externo

#### **8.15 CONFIGURACIÓN DE LAS CONDICIONES PARA ANTIHIELO**

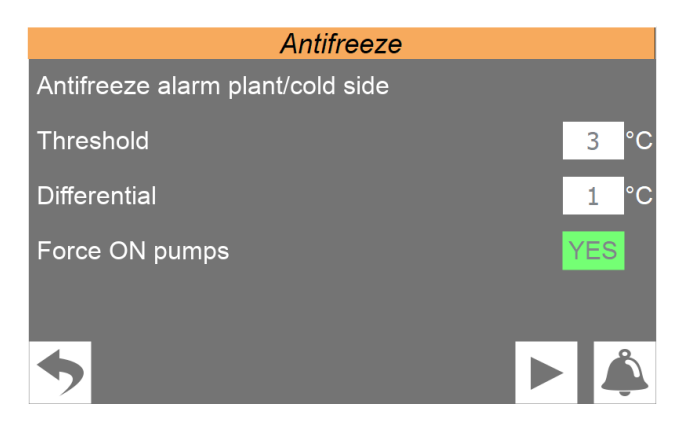

- Umbral de temperatura de alarma antihielo del lado instalación o lado frío
- Diferencial de temperatura de alarma antihielo del lado instalación o del lado frío
- Forzamiento de encendido de la bomba en caso de alarma

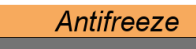

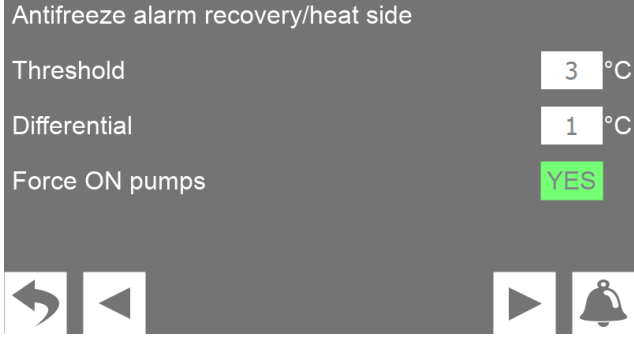

- Umbral de temperatura de alarma antihielo lado de recuperación o lado calor — Diferencial de temperatura de alarma antihielo lado recuperación o lado calor
- Forzamiento de encendido de la bomba en caso de alarma

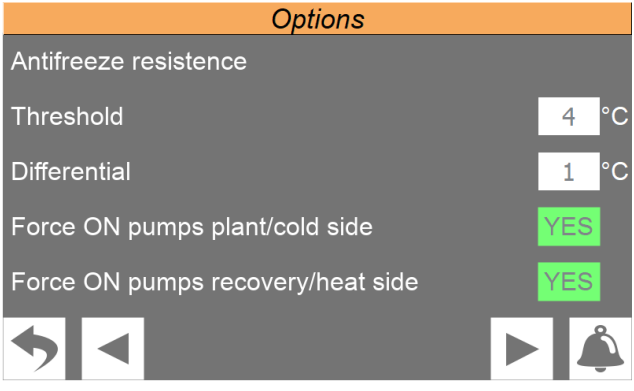

- Umbral de temperatura de la resistencia antihielo
- Diferencial de temperatura de la resistencia antihielo
- Forzamiento de encendido de la bomba lado instalación o lado frío
- Forzamiento encendido de la bomba lado recuperación o lado calor

#### **8.16 CONFIGURACIONES DE LAS BOMBAS**

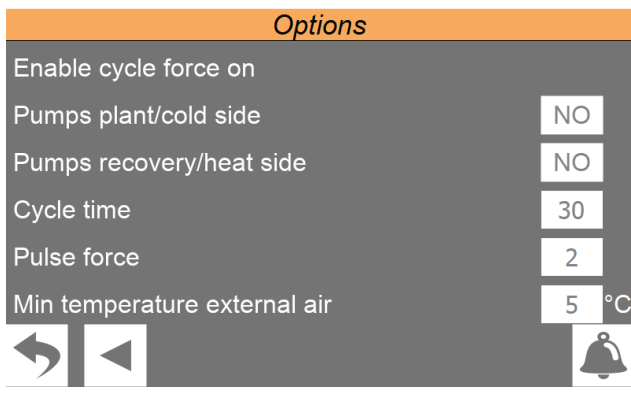

- Encendido cíclico de las bombas lado instalación o lado frío
- Encendido cíclico de las bombas lado recuperación o lado calor
- Duración encendido de las bombas
- Duración apagado de las bombas
- Umbral de temperatura mínima exterior para el encendido de las bombas

#### **8.17 VISUALIZA EL ESTADO DE LAS HORAS DE TRABAJO DE LOS COMPONENTES DE LA UNIDAD**

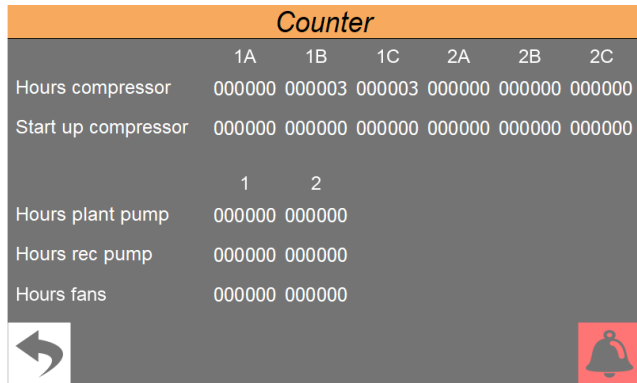

— Indica il numero di ore in funzionamento per i vari componenti (il numero in alto indica l'indice del componente nel caso in cui ce ne siano più di uno sull'unità)

- Indica el número de arranques efectuado por cada compresor
- Horas bomba imp. = número de horas de trabajo de las bombas lado instalación — Horas de ventiladores = número de horas de funcionamiento de los ventiladores

# **8.18 CONFIGURA LA CONTRASEÑA PARA EL MENÚ DE INSTALADOR (PREDEFINIDO 0000)**

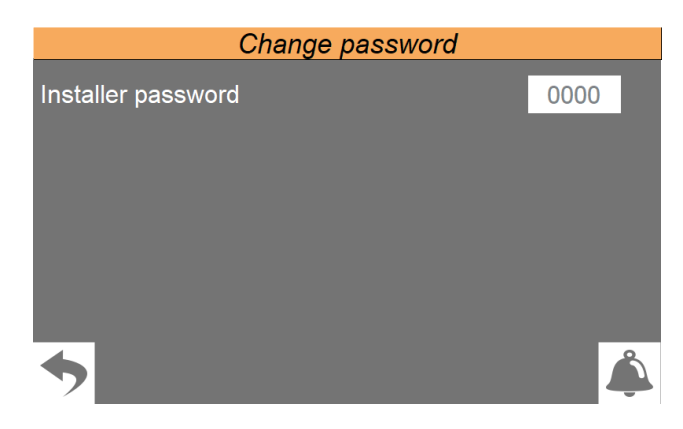

Permite modificar el valor de la contraseña para acceder al menú instalador; se recomienda no modificar la contraseña predefinida y en caso de que fuera necesario modificarla, procurar señalar y conservar la nueva contraseña, para garantizar que sea posible acceder en un segundo momento.

# **9 MENÚ ASISTENCIA**

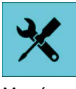

Menú protegido y bloqueado mediante contraseña.

**ATENCIÓN:** los parámetros de este menú pueden provocar fallos de funcionamiento si se configuran de manera incorrecta; Solo el personal de asistencia técnica o autorizado, puede acceder a este menú. Para más información, contactar con el servicio de asistencia.

# **10 MENÚ FABRICANTE**

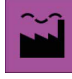

Menú protegido y bloqueado mediante contraseña.

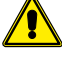

**ATENCIÓN:** los parámetros de este menú pueden provocar fallos de funcionamiento si se configuran de manera incorrecta; Solo el personal de asistencia técnica o autorizado, puede acceder a este menú. Para más información, contactar con el servicio de asistencia.

# **11 MENÚ ALARMAS**

Mediante el menú ALARMAS se pueden visualizar y, de ser necesario, restablecer los valores originales de las condiciones de alarma que se presentaron durante el funcionamiento de la unidad; las alarmas se clasifican en dos categorías según su gravedad. Se recuerda que algunas podrían provocar serios daños a la unidad, por lo cual, antes de borrarlas, hay que estar seguros del tipo de alarma y de la causa que la ha provocado (si es necesario, consultar el personal de Asistencia Técnica Específica)

#### **11.1 VISUALIZA LAS ALARMAS ACTIVAS**

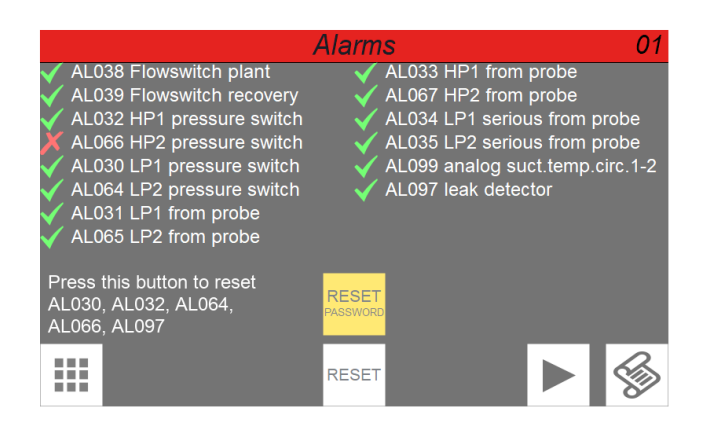

— Indica el número de la alarma activa que se visualiza actualmente

- Indica el número total de alarmas actualmente activas en el sistema
- Indica el código de la alarma activa que se visualiza actualmente
- Indica la descripción de la alarma activa que se visualiza actualmente<br>
Se pasa al historial de alarmas
- $\mathbb{\Sigma}$  Pasa al historial de alarmas
- Manteniendo pulsada esta tecla  $\frac{|\text{Reset}|}{|\text{Reset}|}$ se produce el reset de la alarma activa en ese momento (si la alarma incluye un reset manual).

Al pulsar la tecla «RESET CONTRASEÑA» accederá a una pantalla en la que podrá realizar el reset de las alarmas:

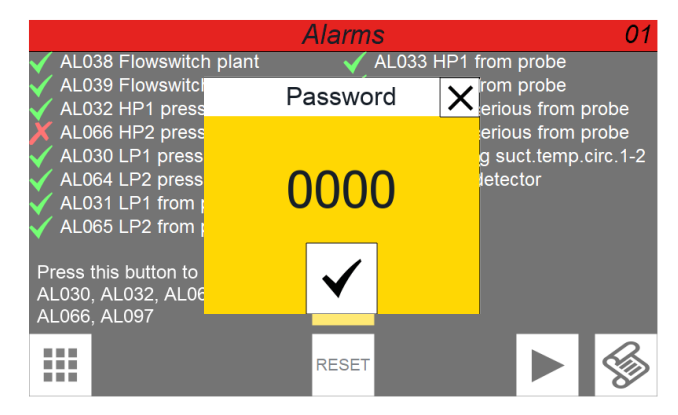

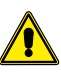

**Atención:** se necesitará una contraseña para acceder, por lo que deberá ponerse en contacto con el servicio de asistencia.

#### **11.2 VISUALIZA EL HISTORIAL DE ALARMAS**

El histórico de alarmas tiene memoria disponible para 100 alarmas, una vez que el índice llegue a 99, su incremento se reiniciará desde 00 (sobrescribiendo la alarma más antigua).

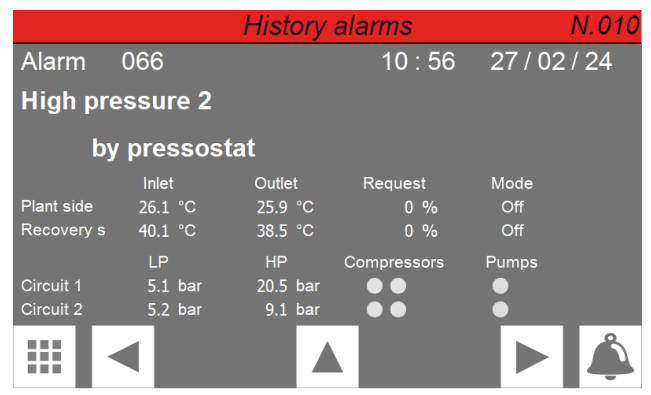

- Indica el número de la alarma dentro del histórico (el histórico contiene 100 alarmas como máximo, tras las cuales guarda las sucesivas, anulando las más antiguas) — Fecha y hora en la que se activan las alarmas
- Código de la alarma y descripción
- Recopilación de los parámetros operativos de la unidad registrados cuando se ha producido la alarma.

#### **11.3 LISTA DE ALARMAS**

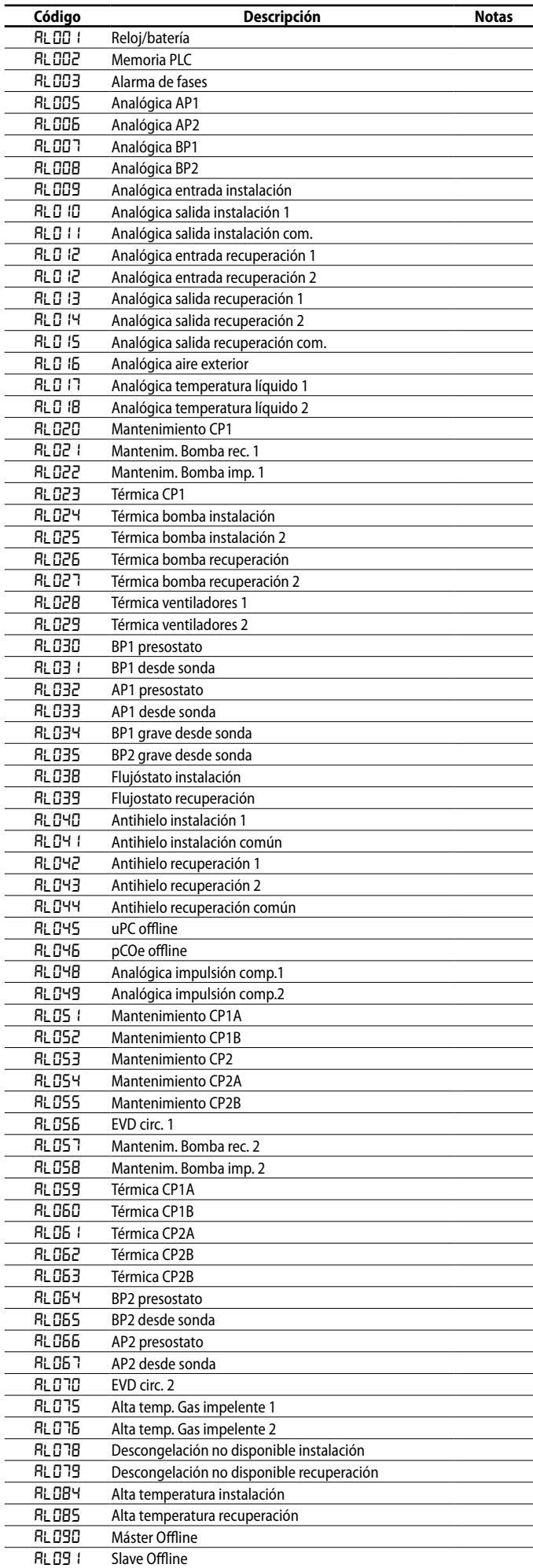

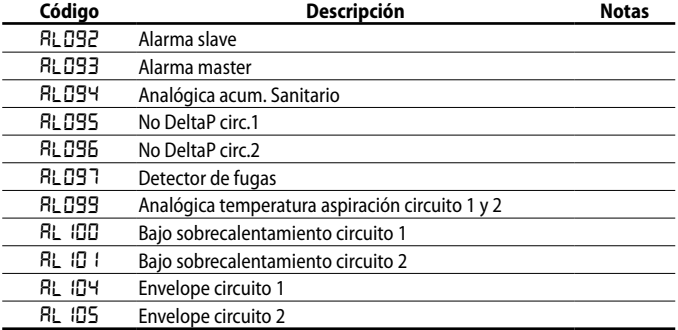

#### SCARICA L'ULTIMA VERSIONE:

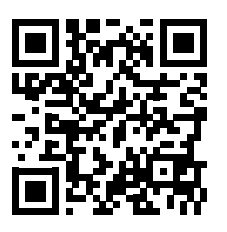

http://www.aermec.com/qrcode.asp?q=20524 http://www.aermec.com/qrcode.asp?q=20525 http://www.aermec.com/qrcode.asp?q=20526

#### DOWNLOAD THE LATEST VERSION:

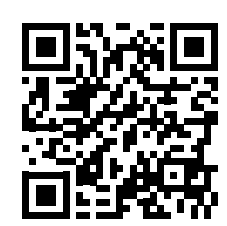

TÉLÉCHARGER LA DERNIÈRE VERSION:

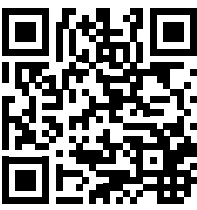

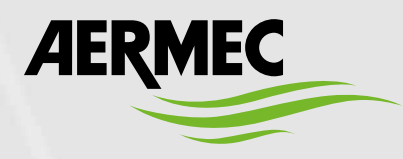

Aermec S.p.A. Via Roma, 996 - 37040 Bevilacqua (VR) - Italia Tel. +39 0442 633 111 - Fax +39 0442 93577 marketing@aermec.com - www.aermec.com

#### BITTE LADEN SIE DIE LETZTE VERSION HERUNTER:

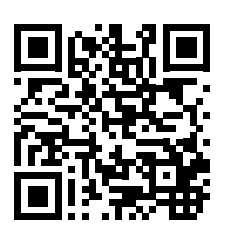

http://www.aermec.com/qrcode.asp?q=20527 http://www.aermec.com/qrcode.asp?q=20528

DESCARGUE LA ÚLTIMA VERSIÓN:

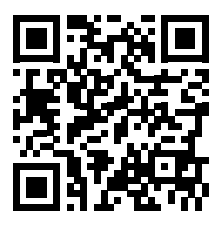